# **Usage Dashboard**

#### Table of Contents

[Overview](http://docs.mithi.com/#overview) Accessing the Usage [Dashboard](http://docs.mithi.com/#accessing-the-usage-dashboard) Usage [Summary](http://docs.mithi.com/#usage-summary) Vault [Details](http://docs.mithi.com/#vault-details) [Storage](http://docs.mithi.com/#storage-details) Details [Details](http://docs.mithi.com/#details-view) View

**Note**: The Vaultastic Inactive Store will henceforth be called the Vaultastic Open Store. During the transition, you will find references for both names within the documentation and other communications.

#### **Overview**

Using the Vaultastic Usage Dashboard, you can view the following details for each of your Vaultastic domains:

- Active Store usage summary
	- Total vaults, vaults with access
	- Total storage on the active store
	- Total number of emails on the active store
- Open Store usage summary
	- Total Storage
	- Total files
- Deep Store usage summary
	- Total storage
	- Total files
- You can also view usage details for each month and drill down into a day's usage.

#### Accessing the Usage Dashboard

To access the usage dashboard

1. Log in to the [Admin](https://docs.mithi.com/home/how-to-log-in-to-the-admin-panel) Panel [\(https://docs.mithi.com/home/how-to-log-in-to-the-admin-panel](https://docs.mithi.com/home/how-to-log-in-to-the-admin-panel)) using the credentials of a vault

with an admin role

- 2. From the Application switch on the left, click on the **Usage Dashboard** icon
- 3. The dashboard will open in a new tab
- 4. The list of your Vaultastic domains will be accessible in a drop-down list in the top-right corner of the dashboard. By default, your first Vaultastic domain will be selected.
- 5. To view the details of another domain, select the domain from the drop-down list.

### Usage Summary

The **Summary** section shows the latest usage summary. The date last updated is displayed next to the header.

The summary section is divided into two parts, the [Active](https://docs.mithi.com/home/vaultastic-active-store) Store [\(https://docs.mithi.com/home/vaultastic-active-store\)](https://docs.mithi.com/home/vaultastic-active-store) and the Open [Store](https://docs.mithi.com/home/vaultastic-inactive-store) [\(https://docs.mithi.com/home/vaultastic-inactive-store\)](https://docs.mithi.com/home/vaultastic-inactive-store).

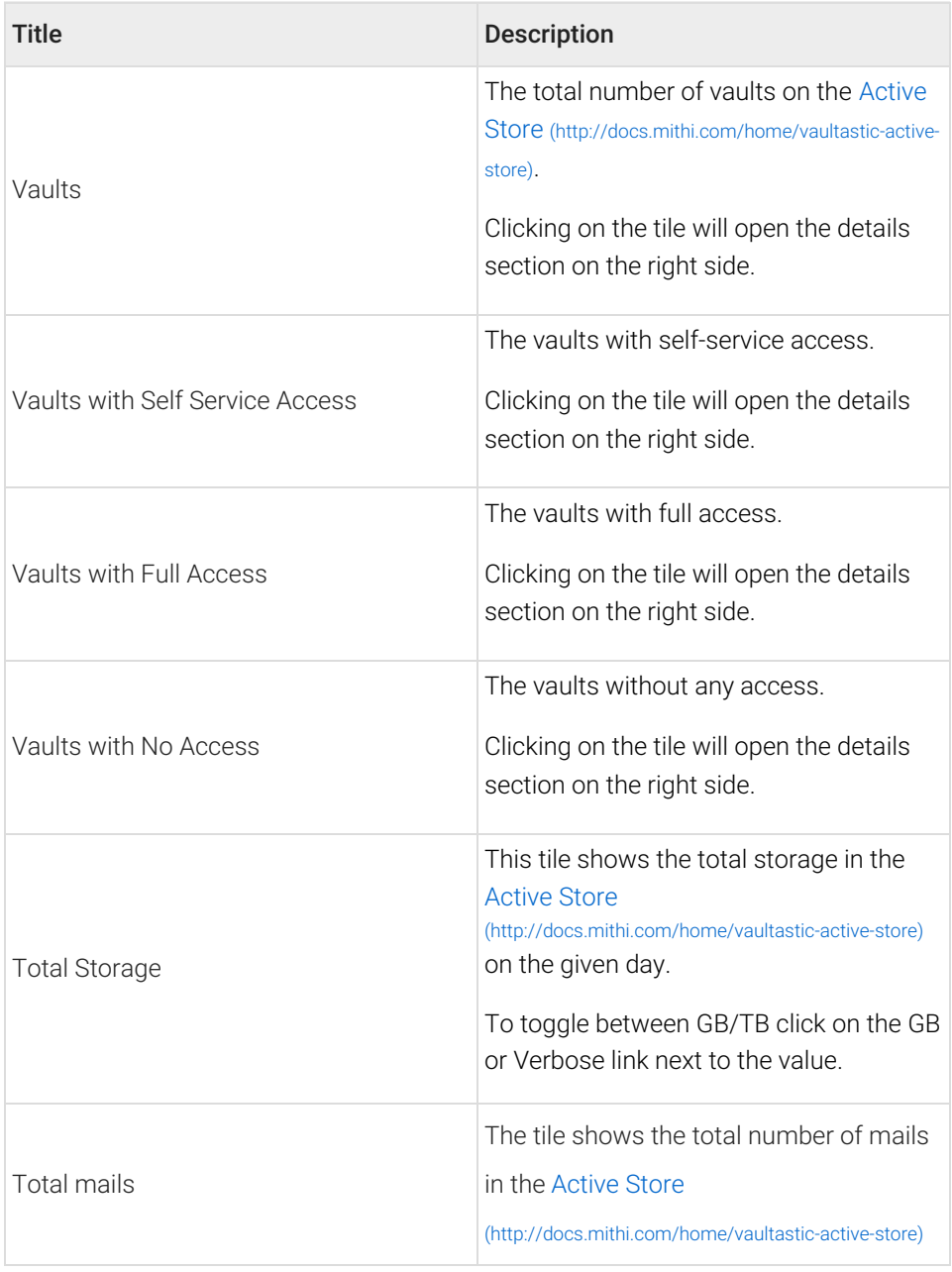

Each element of the active store is shown as a tile, as described in the table below.

The elements of the open store are shown in tiles as described in the table below.

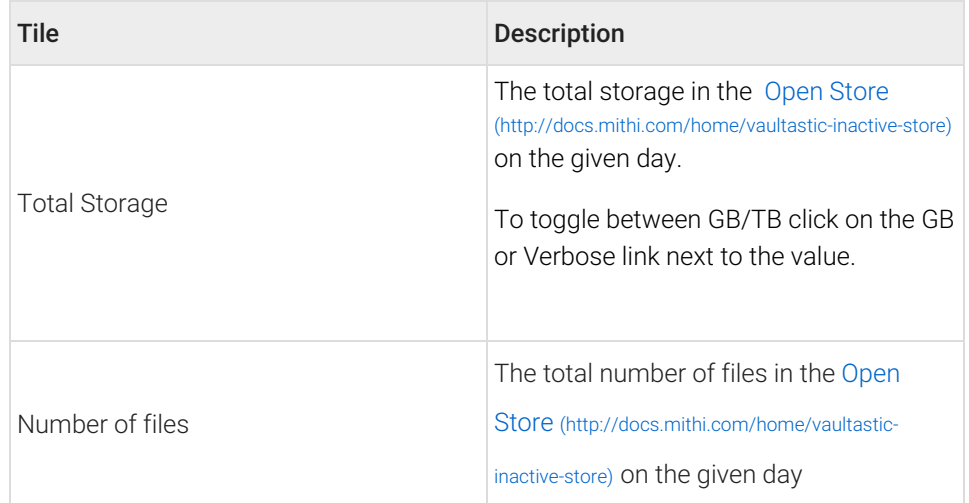

The elements of the Deep Store are shown in tiles as described in the table below.

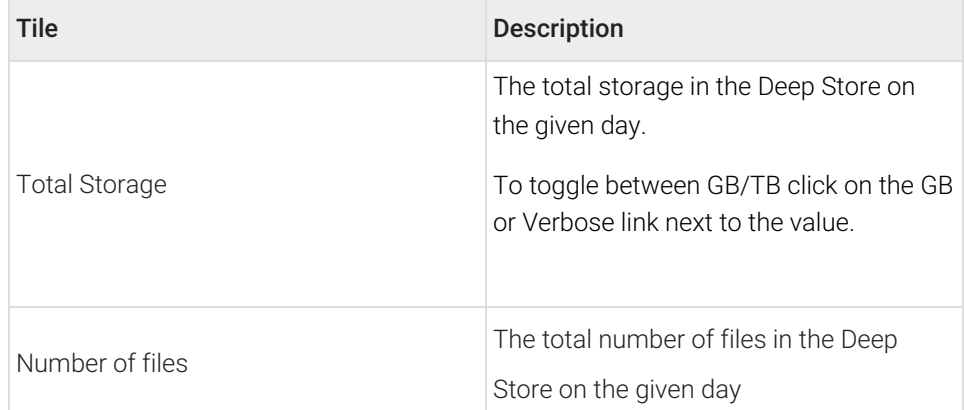

# Vault Details

The Vault Details section can be used to get the vault details for a particular month or day.

To get the vault summary for a month, scroll down to the vaults details section and select the month.

If the data for that month has been collected, then it will be shown in the table below, with the last day of the month being the first row of the table. If there is no data collected, then it will be indicated with a dash (-).

For each day of the month, you can see the details of the vaults provisioned.

To download the summary, click on the download button next to the section header.

The details in the table are as described below:

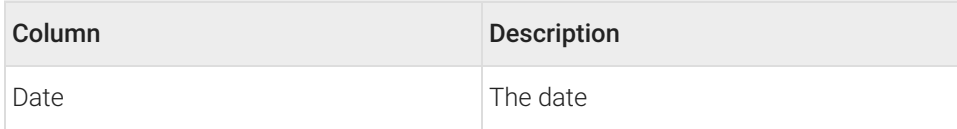

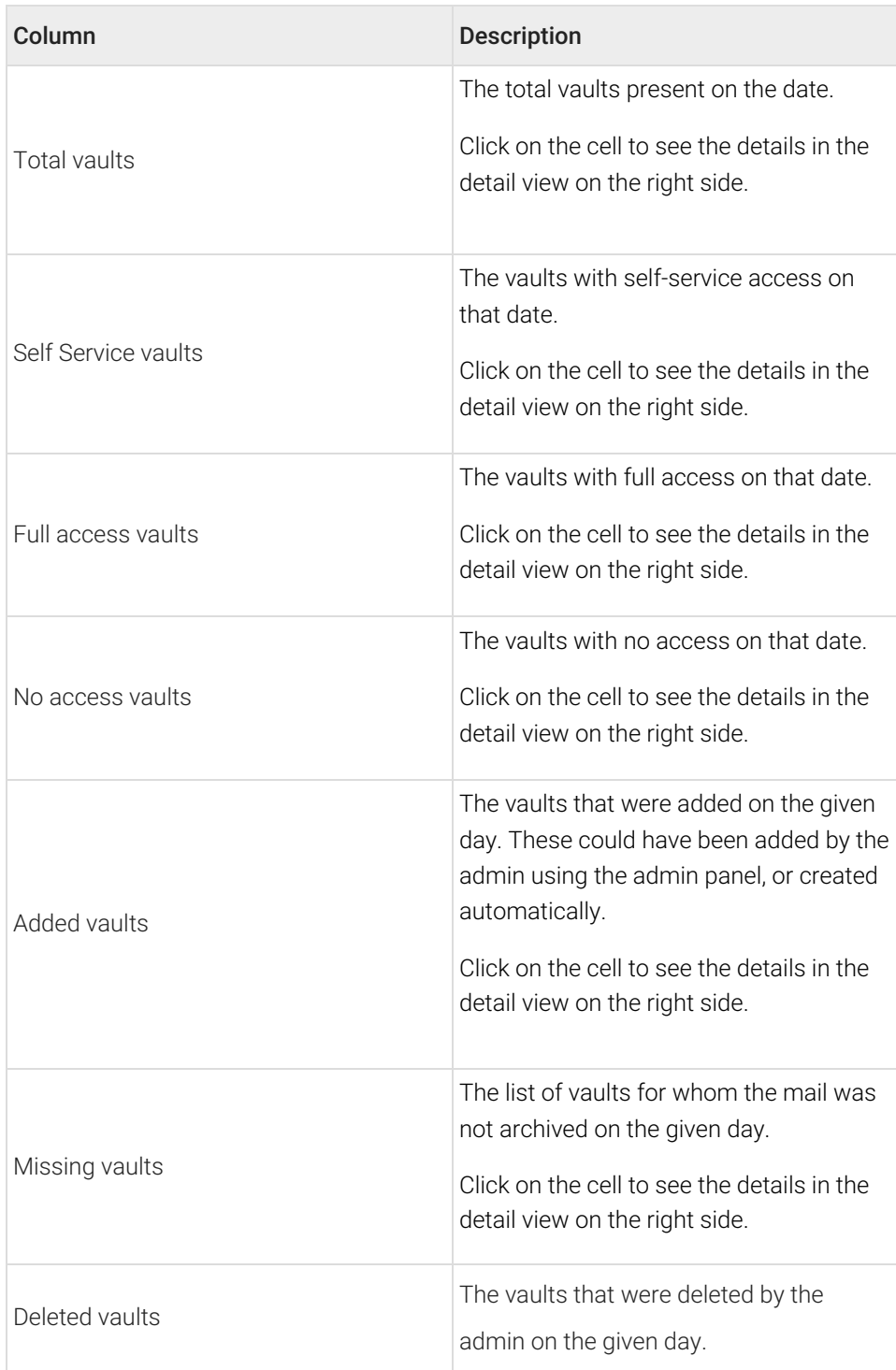

# Storage Details

The Storage Details section can be used to get the storage details for a particular month or day.

To get the storage summary for a month, scroll down to the storage details section and select the month from the selector in the top right corner.

If the data for that month has been collected, then it will be shown in the table below, with the last day of the month being the first row of the table. If there is no data collected, then it will be indicated with a -

For each day of the month, you can see the details of the storage used.

To download the summary, click on the download button next to the section header.

The details in the table are as described below:

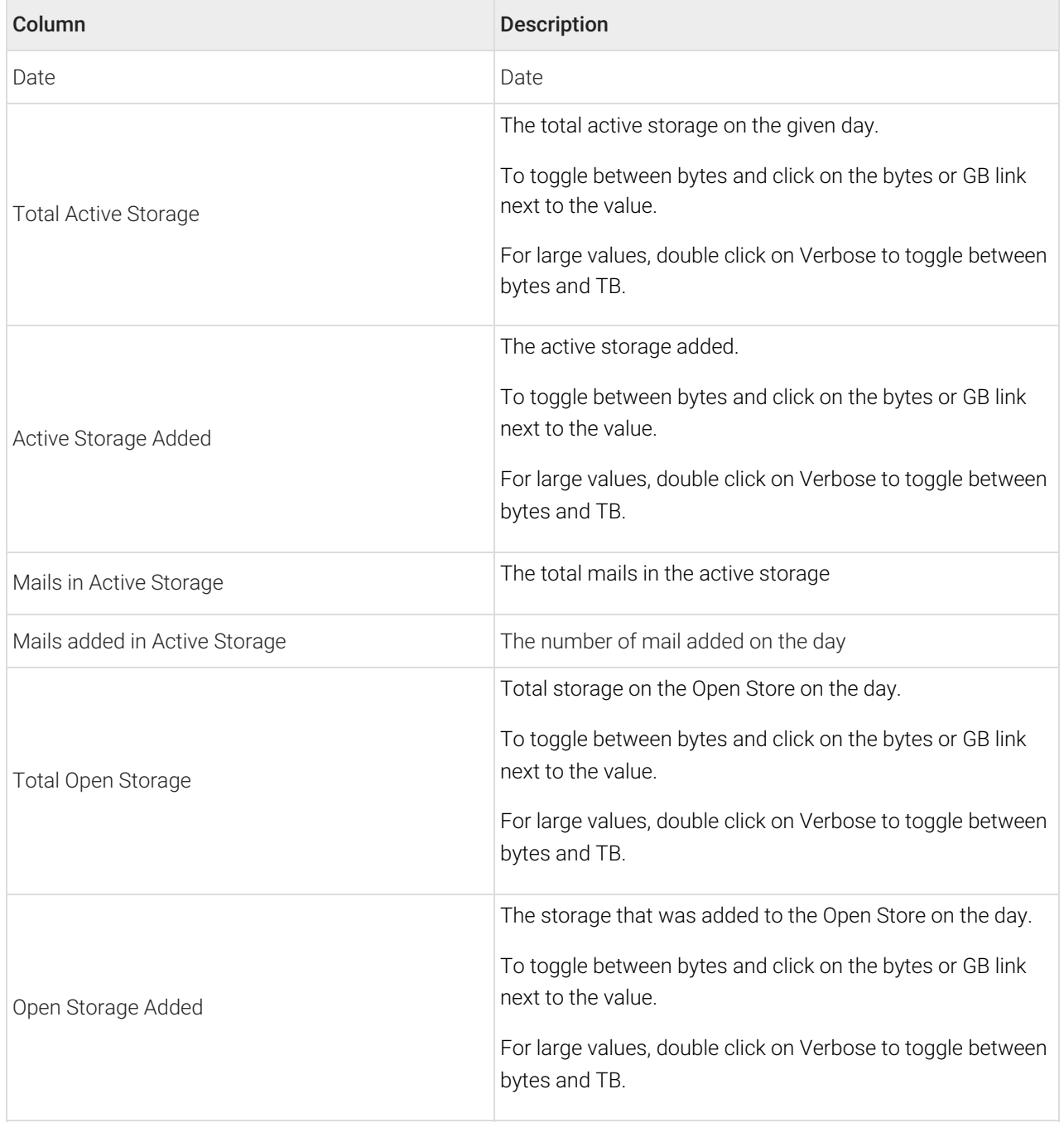

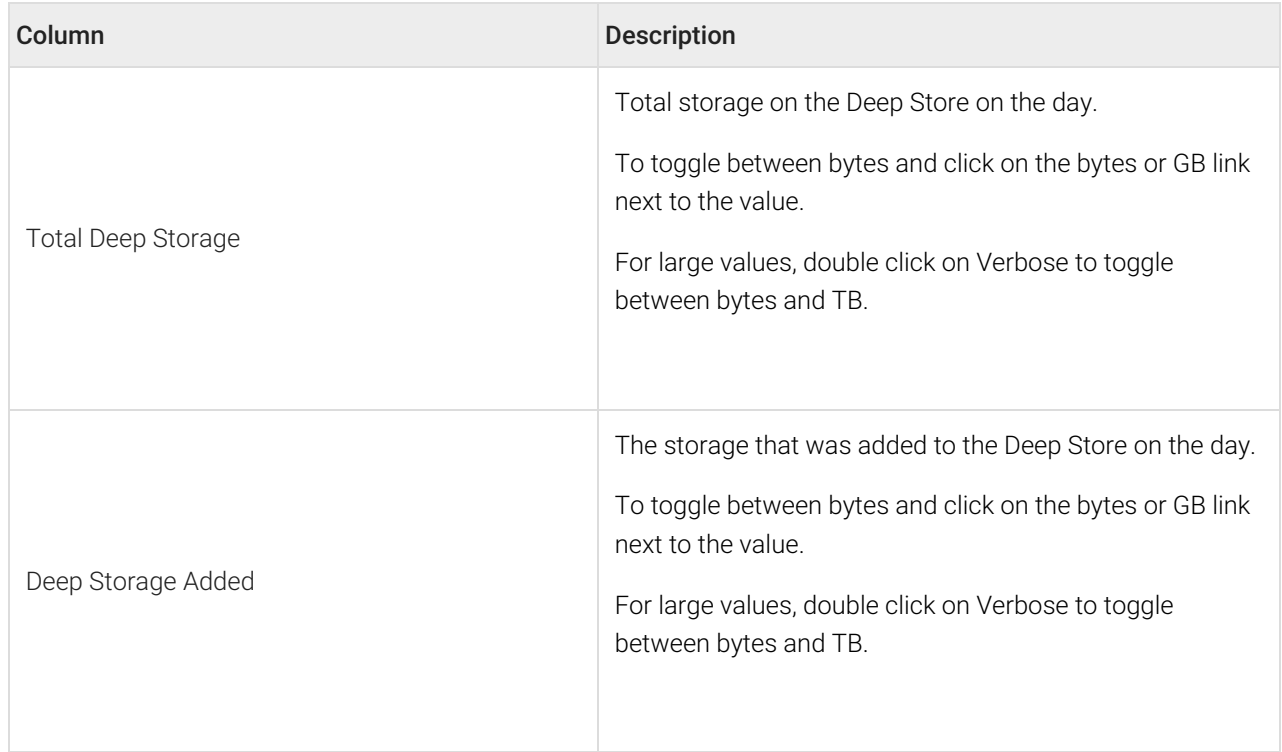

### Details View

The details view opens on the right when you click on certain tiles in the summary or on specific cells in the Vault details sections.

The details view shows the details of the vaults.

You can **search for details of a particular vault** by entering the vault id in the Search for Vault at the top of the view.

You can also **download the details in a CSV file**, by clicking on the download icon next to the heading at the top of the view.

To close the details view, click on the x icon in the top right corner.